# Addon Anleitung

Deutsch

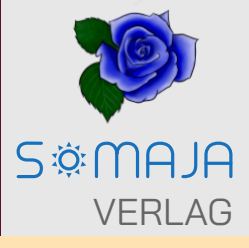

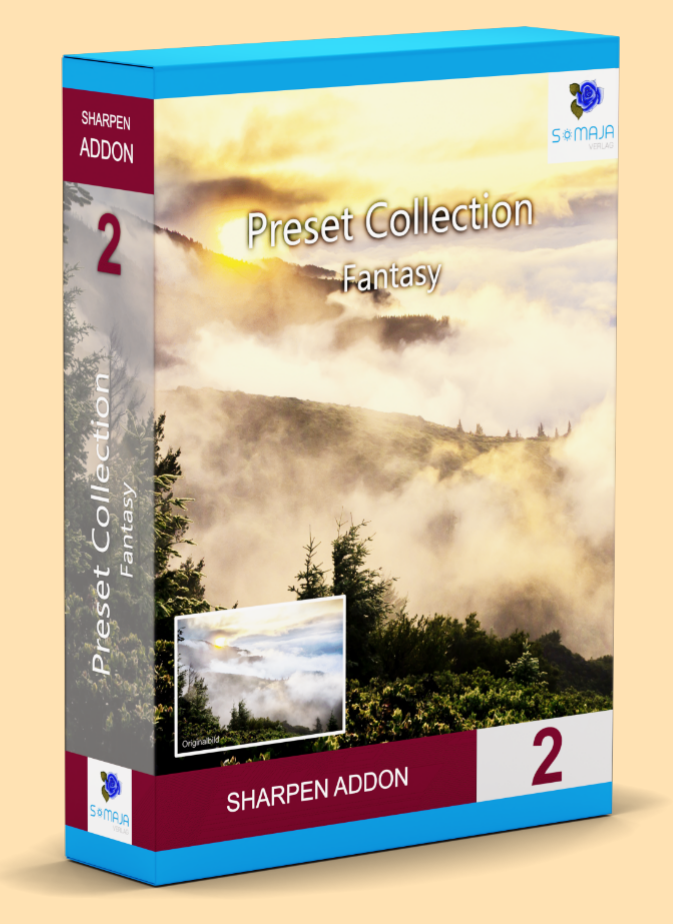

## SHARPEN SHARPEN Video ADDON 2

**SOMAJA Verlag**

### **SHARPEN ADDON 2 SHARPEN Video ADDON 2**

## **Preset Collection "Fantasy"**

21 Presets für

**SHARPEN ab Version #4, SHARPEN Video ab Version #1**

die Ihren Fotos oder Videos eine neue Stimmung geben.

www.somaja-verlag.de

### Installation

### *Information und Beschreibung zur Installation des Addons*

Als Besitzer der Software SHARPEN oder SHARPEN Video können Sie die Voreinstellungen (Presets) mit sogenannten ADDONS erweitern. Dieses Paket enthält von Hand zusammengestellte Presets.

Die Presets geben Ihren Fotos oder Videos mit nur einem Klick eine ganz individuelle Farbtonung und damit einen ganz besonderen Look.

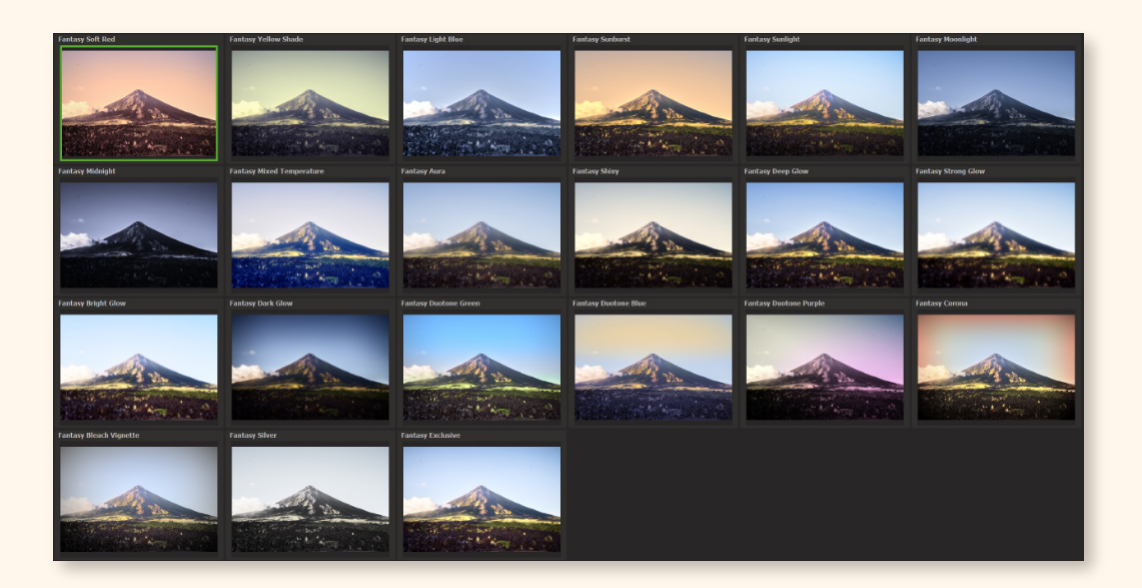

#### **Presetnamen**

Fantasy Soft Red Fantasy Yellow Shade Fantasy Light Blue Fantasy Sunburst Fantasy Sunlight Fantasy Moonlight Fantasy Midnight Fantasy Mixed Temperature Fantasy Aura Fantasy Shiny Fantasy Deep Glow

Fantasy Strong Glow Fantasy Bright Glow Fantasy Dark Glow Fantasy Duotone Green Fantasy Duotone Blue Fantasy Duotone Purple Fantasy Corona Fantasy Bleach Vignette Fantasy Silver Fantasy Exclusive

#### **DATEI ENTPACKEN**

Nach dem Download der Zip-Datei **(Bild 1)** muss diese entpackt werden. Erstellen Sie dazu am besten einen leeren Ordner Ihrer Wahl und kopieren Sie die Zip-Datei in diesen Ordner. Dann entpacken Sie die Datei so, dass der Inhalt des Zip-Archivs in diesem Ordner ist.

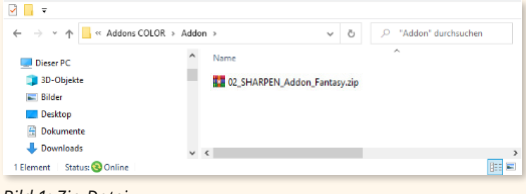

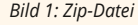

#### **INHALT ZIP-ARCHIV**

Nach dem Entpacken sollte wie im *"Bild 2"* ein Ordner für SHARPEN, ein Ordner für SHARPEN Video und die Installationsanleitung in Form einer PDF– Datei (dieses Dokument) sichtbar sein.

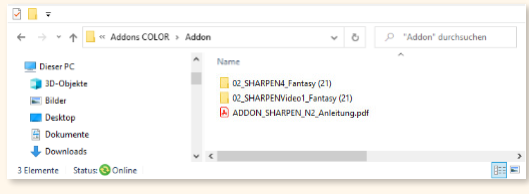

*Bild 2: Inhalt Zip-Archiv*

#### **ADDON IMPORTIEREN**

Um das Addon zu importieren, gehen Sie mit der Maus auf der Menüleiste über "Addons" und machen dann einen Klick auf das Untermenü "Addon importieren" **(1)**.

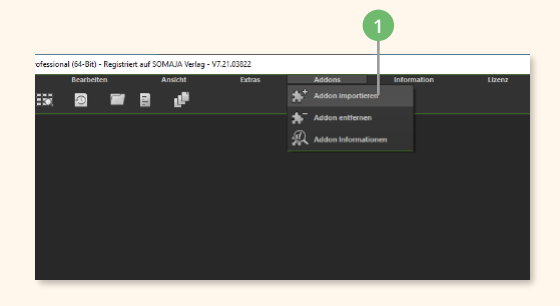

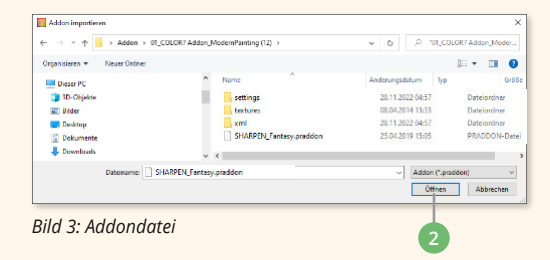

#### **ADDONDATEI AUSWÄHLEN**

Es öffnet sich mit Klick auf "Addon importieren" das Dateiauswahlfenster. Gehen Sie zu dem Ordner, in dem Sie das Addon entpackt haben und öffnen Sie den passenden Ordner entweder "02 S-HARPEN4\_Fantasy (21)" für SHARPEN oder "02\_S-*HARPENVideo1\_Fantasy (21)"* für SHARPEN Video. Sie sehen dann den Inhalt des Ordners. Markieren Sie die Datei mit der Endung *"xxx.praddon"* **(Bild 3)**, in dem Sie diese mit der Maus anklicken. Die Datei wird dann hellblau unterlegt. Anschließend bestätigen Sie mit Klick auf "Öffnen" (2), dass Sie das Addon importieren wollen.

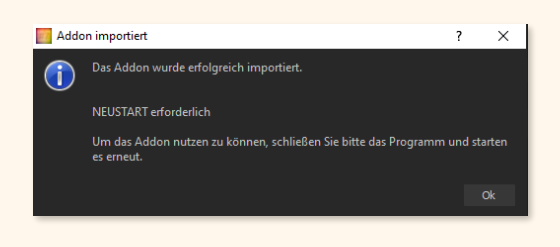

#### **ADDON AKTIVIEREN**

Wie die anschließend erscheinende Meldung schon besagt, schließen Sie das Programm und starten es neu. Damit wird das neu importierte Addon intern geladen und aktiviert.

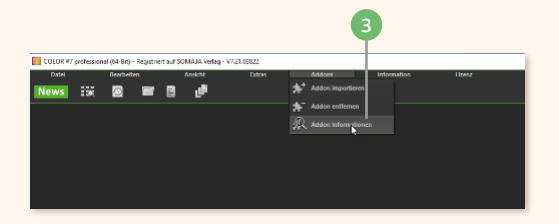

#### **ADDON ÜBERPRÜFEN**

Um sicherzustellen, dass das Addon korrekt installiert wurde, können Sie über die Menüleiste > "Addons" > "Addon Information" **(3)** prüfen, ob das Addon korrekt installiert ist. In dem sich öffnenden Informationsfenster sind alle installierten Addons aufgelistet. Dort sollten Sie einen Eintrag mit der Bezeichnung **"Colortone"** angezeigt bekommen und das Addon ist somit korrekt importiert.

#### **PRESETS DES ADDONS ANZEIGEN**

Zum Anzeigen der Presets des neu installierten Addons öffnen Sie, wenn noch nicht geschehen, ein Bild in SHARPEN oder ein Video in SHARPEN Video. Um nur die Presets des neu importierten Addon anzeigen zu lassen, wird am besten die Filterauswahlliste verwendet, in dem Sie auf den kleinen Pfeil **(4)** klicken und die Filterliste angezeigt wird. Suchen Sie nach dem Eintrag "Colortone" und klicken Sie mit der Maus darauf. Jetzt werden nur die Presets zu dem neu importierten Addon angezeigt.

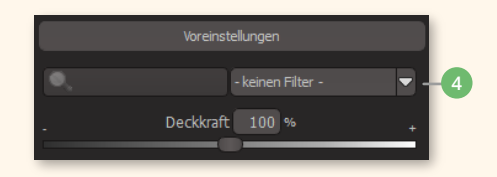

#### **FILTER BENUTZEN**

Um ein Presets des importierten Addons anzuzeigen, kann auch der Presetfilter benutzt werden. Geben Sie in das Eingabefeld **(5)** einen Namen eines Presets an, welches im Addon enthalten ist, und es wird die Anzeige der Presets entsprechend gefiltert.

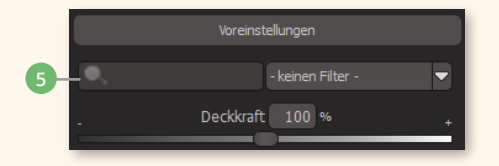

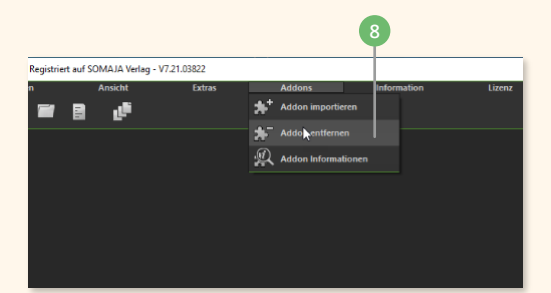

#### **ADDON ENTFERNEN**

Sollte es tatsächlich einmal nötig sein, das Addon aus SHARPEN oder SHARPEN Video zu entfernen, ist das recht einfach zu handhaben. Gehen Sie mit der Maus auf der Menüleiste über "Addons" und machen Sie dann einen Klick auf das Untermenü "Addon entfernen" **(8)**.

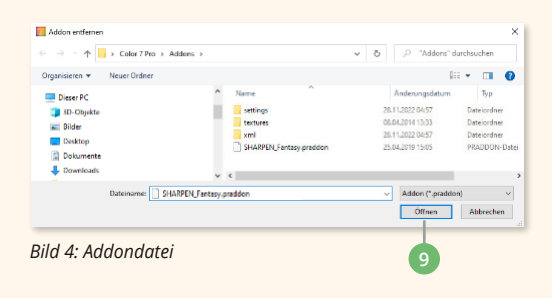

#### **ADDON AUSWÄHLEN**

Es öffnet sich ein Dateidialog, in dem alle installierten Adddondateien angezeigt werden. Suchen Sie nach der Datei mit der Endung ".praddon" **(Bild 4)**, die zu dem Addon passt, das Sie entfernen wollen. Markieren Sie diese, in dem Sie mit der Maus darauf klicken. Die Datei wird dann hellblau hinterlegt. Bestätigen Sie das Entfernen mit Klick auf "Öffnen" **(9)**. Es kommt ein Informationsfenster, welches bestätigt, dass das Addon nach dem Neustart entfernt wird. Klicken Sie auf "OK" und starten Sie das Programm neu.

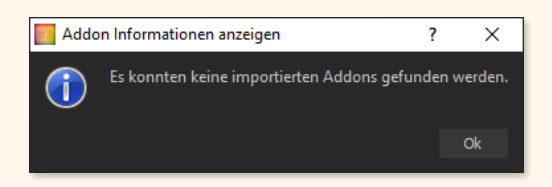

#### **ENTFERNEN ÜBERPRÜFEN**

Um zu prüfen, ob das Addon korrekt entfernt worden ist, öffnen Sie wieder das Addon Informationsfenster über die Menüleiste > "Addons" > "Addon Information". Das Addon sollte in der Auflistung nicht mehr vorhanden sein. Sind sonst kein Addons installiert, dann kommt eine Meldung, dass kein Addon gefunden wurden.

#### SOMAJA Verlag

#### **Addon Anleitung für SHARPEN und SHARPEN Video**

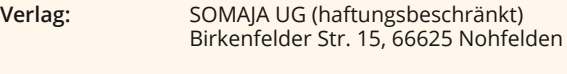

**Internet:** https://www.somaja-verlag,de https://www.somaja.de

**Service:** Service@somaja.de

Alle Rechte vorbehalten

Das vorliegende Werk ist in allen seinen Teilen urheberrechtlich geschützt. Alle Rechte vorbehalten, insbesondere das Recht der Übersetzung, des Vortrags, der Reproduktion und der Vervielfältigung.

#### **Softwarebestimmungen**

Die SOMAJA UG (haftungsbeschränkt), Birkenfelder Str. 15, 66625 Nohfelden, weiter als Verlag genannt, bietet sorgfältig ausgewählte Software an. Bitte beachten Sie folgende Bestimmungen.

Der Verlag erteilt Ihnen hiermit das Recht zur Benutzung der Software, einschließlich der Dokumentation und Zeichensätze. Weitere Rechte werden nicht übertragen. Die in dem Download enthaltenen Programme sind urheberrechtlich durch den Verlag oder deren Hersteller geschützt.

Der Verlag erteilt Ihnen hiermit das Recht zur Installation und Benutzung einer Kopie der Software auf maximal 2 in Ihrem Besitz befindlichen Geräten.

Sie sind berechtigt, eine einmalige, permanente Übertragung aller ihrer Lizenzrechte an der Software an einen Dritten vorzunehmen, vorausgesetzt

a) die Übertragung umfasst die komplette Software einschließlich aller Komponenten, Originalmedien, gedruckten Materialien und diese Softwarebestimmung.

b) Sie behalten keine Kopie der Software oder von Teilen der Software einschließlich der Kopien, die sich auf einem Computer oder einem anderen Massenspeichergerät befinden.

Es gelten ansonsten unsere AGB und gesetzliche Bestimmungen.

### Passende Software zu diesem ADDON

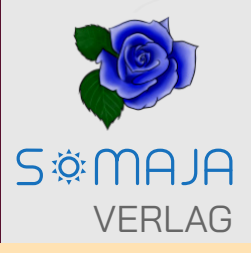

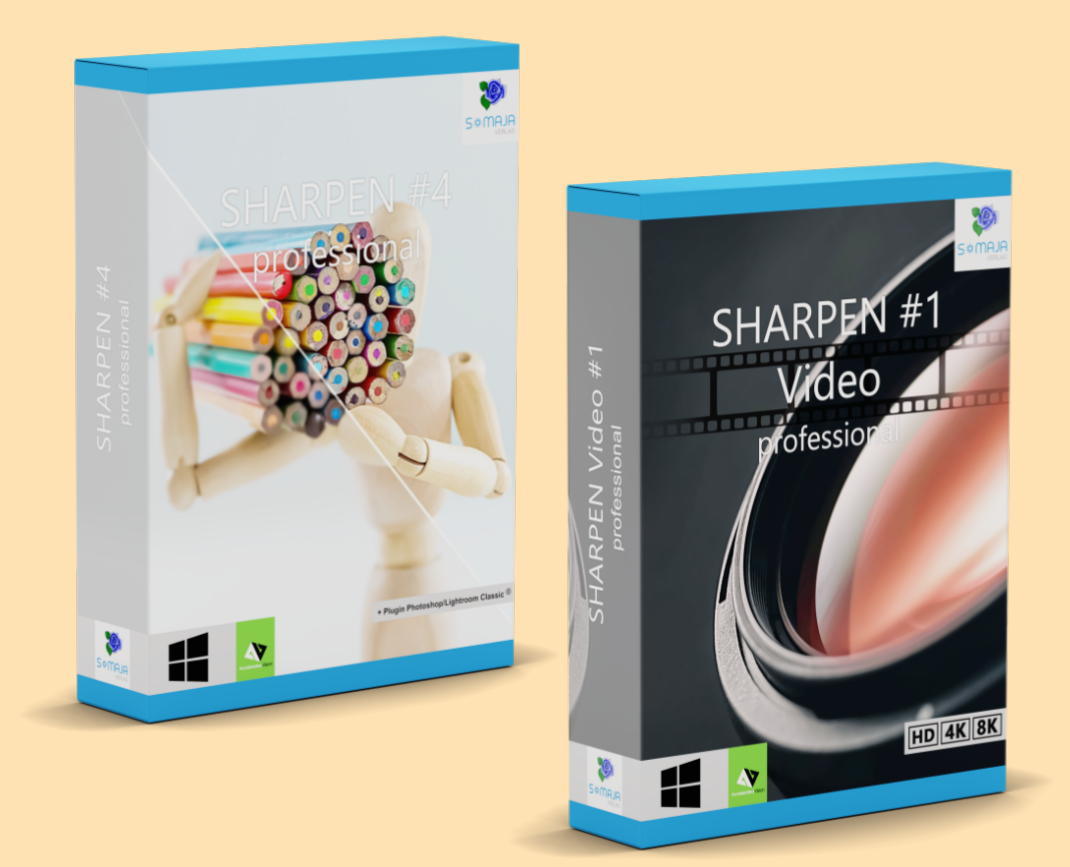